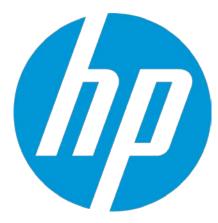

## **HP WallArt Suite**

## **S** PrintFactory JDF Workflow Integration

December 2015 HP WallArt Team

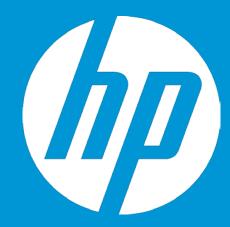

# Enabling JDF in HP WallArt Basic Concept

#### **JDF/RIP's Automation**

#### More efficiency on your workflow

How can it accelerate the process?

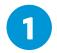

Sends ready-to-print files directly from your web2print

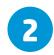

RIP automatically downloads your files, without manual interaction

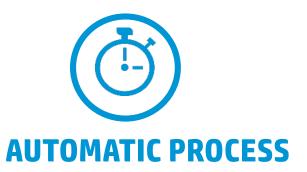

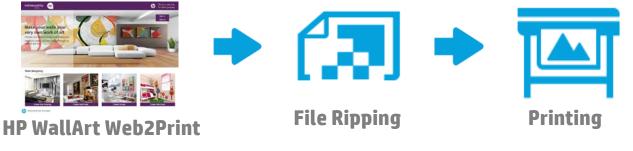

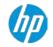

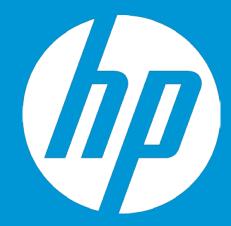

## Enabling JDF in HP WallArt Suite How it works

#### **Enter Workflow Integration settings**

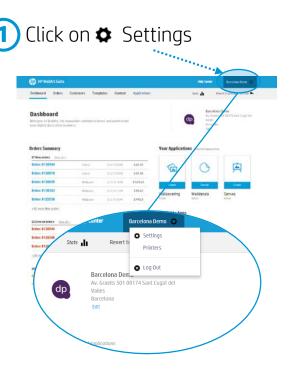

#### 2 Click on System Configuration

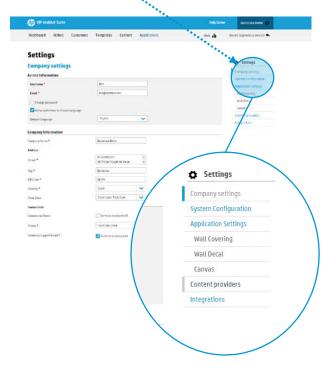

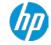

## **Configure JDF Connection settings**

**3** Scroll down to Workflow Integration. There you will find the JDF Integration options.

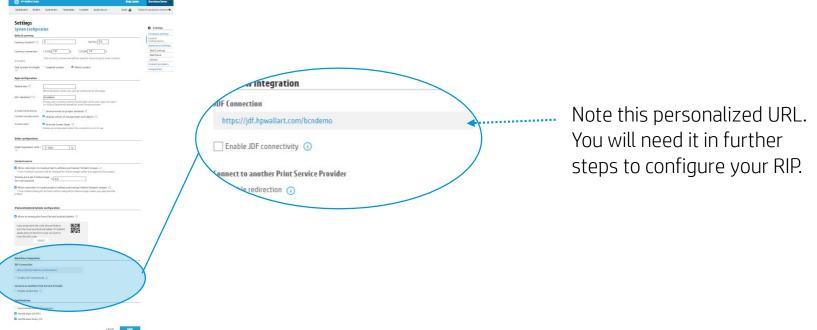

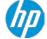

### **Configure JDF Connection settings**

Click to check the "Enable JDF connectivity", and ensure that "Enable JDF authentication" is also checked.

Configure any additional options, if needed.

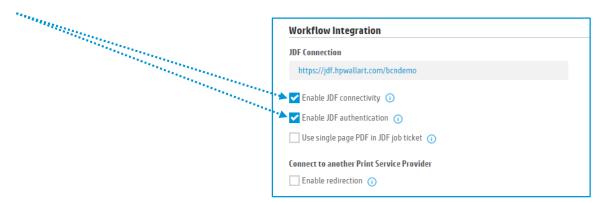

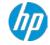

## **Configure JDF Connection settings**

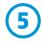

Remember to save any changes clicking the Save button.

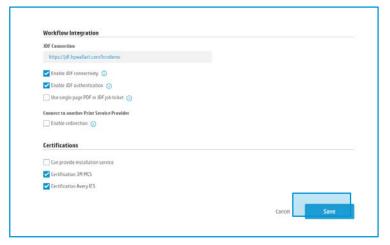

In the next steps, you will setup your RIP.

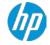

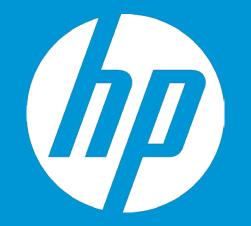

### **HP WallArt Set up in S** PrintFactory<sup>™</sup> Only for PrintFactory 5

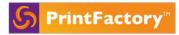

**Only for PrintFactory 5 and ProductionSuite 2.2** 

Start RIP and go to **Edit\Preferences** 

| $\succeq$ |      |                         |        |                |       |  |         |        |
|-----------|------|-------------------------|--------|----------------|-------|--|---------|--------|
| File      | Edit | View Help               |        |                |       |  |         |        |
| S         |      | Undo                    | Ctrl+Z | ₽<br>₽         |       |  |         |        |
|           |      | Cut                     | Ctrl+X |                |       |  |         |        |
|           |      | Сору                    | Ctrl+C |                |       |  |         |        |
| Out       |      | Paste                   | Ctrl+V |                | _     |  |         |        |
| <b>-</b>  |      | Preferences             |        | Printer Name 🌻 | Media |  | Queue 🗘 | Refere |
|           |      | Backup Preferences      |        |                |       |  |         |        |
| <b>±</b>  |      | Backup Printer Settings |        |                |       |  |         |        |
| <b>±</b>  |      | Restore Preferences     |        |                |       |  |         |        |

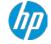

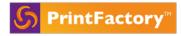

#### **Only for PrintFactory 5 and ProductionSuite 2.2**

Go to the Accounts tab and add the personalized URL shown in the step 3 of your HP WallArt Suite setup.

#### Settings

|                                                          |                                                |                                    |                    | t Settings                             |              |                            |  |
|----------------------------------------------------------|------------------------------------------------|------------------------------------|--------------------|----------------------------------------|--------------|----------------------------|--|
| Workflow integration                                     |                                                |                                    | Co                 | ompany settings                        | Preferences  |                            |  |
| JDF connection                                           |                                                |                                    |                    | inters & RIP                           | General View | Fonts Cleanup Accounts     |  |
| Intps://jdf.hpwallart.com/my_id   Image: Connectivity () |                                                |                                    | Sy                 | stem configuration                     | HP Walky     |                            |  |
|                                                          |                                                |                                    | W                  | orkflow integration                    | JDF URL:     | https://jdf.hpwallart.com/ |  |
|                                                          |                                                |                                    | Ap                 | oplication settings                    | User Login:  |                            |  |
| Order callback url                                       | Enable order callback                          |                                    | Co                 | ommon Setting                          | Password:    |                            |  |
| order callback un                                        |                                                |                                    | Та                 | blet application                       |              |                            |  |
|                                                          |                                                |                                    | Co                 | ontent providers                       |              |                            |  |
|                                                          |                                                |                                    | w                  | eb integration                         |              |                            |  |
| URL identifier * 🕕                                       | url_identifier                                 |                                    | Ve                 | ersion Settings                        |              |                            |  |
|                                                          | URL identifier is available                    | to the URL when your apps are open |                    |                                        |              |                            |  |
| ettings                                                  | shows your company name in                     | to the one when your apps are open |                    |                                        |              |                            |  |
| b integration                                            |                                                |                                    |                    | Settings                               |              |                            |  |
| -                                                        | integrate the HP Applications Center into an e | when a website                     |                    | Company settings                       |              |                            |  |
|                                                          |                                                |                                    |                    | Printers & RIP<br>System configuration |              |                            |  |
| API Key                                                  |                                                | a strandard a compare que          | Ex der and         | Workflow integration                   |              |                            |  |
|                                                          |                                                |                                    |                    | Application settings                   |              |                            |  |
| Need to know more? Go to developers page                 |                                                |                                    | Tablet application |                                        | OK Cancel    |                            |  |
|                                                          |                                                |                                    |                    | Content providers                      |              |                            |  |
|                                                          |                                                |                                    |                    | Web Integration                        |              |                            |  |
| ternal link                                              |                                                |                                    |                    | Version Settings                       |              |                            |  |

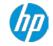

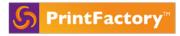

**Only for PrintFactory 5 and ProductionSuite 2.2** 

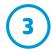

Back in the RIP application define a printer and a queue. Select a queue. If you do not select a queue and try to access the HP WallArt you will receive a warning. With a queue selected go to View\HP WallArt

| File Edit                                        | View | / Help     |      |  |    |   |  |  |
|--------------------------------------------------|------|------------|------|--|----|---|--|--|
|                                                  | ~    | Preview    | TM   |  |    | ġ |  |  |
|                                                  |      | Log        | Y    |  |    |   |  |  |
|                                                  |      | HP WallArt |      |  |    |   |  |  |
| Output to                                        |      | HUB Tray   | ueue |  |    |   |  |  |
| HP Latex 360 Job Name + Printer Name Media Queue |      |            |      |  | \$ |   |  |  |
| Queue                                            |      |            |      |  |    |   |  |  |

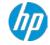

4

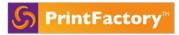

#### **Only for PrintFactory 5 and ProductionSuite 2.2**

You now have access to the HP WallArt job list as displayed in the following picture.

|                     | HP WallArt | ×                           |
|---------------------|------------|-----------------------------|
| Job List:           |            |                             |
| Test 2 - Waiting    |            | Process Selected<br>Refresh |
|                     |            |                             |
|                     |            |                             |
|                     |            |                             |
|                     |            |                             |
|                     |            | Cancel                      |
| Please select a job |            |                             |

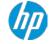

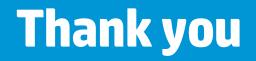

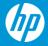